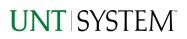

| IMPORTANT NOTES TO USING & REVIEWING YOUR RESULTS         | 1      |
|-----------------------------------------------------------|--------|
| LOCATE REPORT                                             | 2      |
| REPORT SETUP - PROMPT PAGES                               | 2      |
| Report Focus Filters / Page 1                             | 2      |
| REPORT RESULTS                                            | 3      |
| Report Features<br>Drill-Through Options                  | 3      |
| COGNOS REPORT FUNCTIONALITIES                             |        |
| Layout Overview                                           | 4      |
| EXPORTING YOUR REPORT RESULTS                             |        |
| Email Report Directly<br>Run Report and Down Load Options | 4<br>5 |
| ERROR RESULTS                                             | 5      |
| Run Report Error<br>Drill-Through Message or Error        |        |

### Important Notes to Using & Reviewing Your Results

- Notes
  - Data Population
    This report is populated with data from the Budget and Finance for Cognos 11 package.
  - Items without a Budgeted Amount
    All Actuals will print to the report regardless of the corresponding Budget Account possessing a dollar amount or zero entry.
  - Actuals Actuals are from approved and posted transactions.

### Locate Report

- From the Budget & Planning <u>Reporting Page</u>, locate <u>"AFR030 – Statement of Net Position AFR</u>" report
- 2. Login to IBM Cognos to run the report.

## Report Setup- Prompt Pages

### Report Setup - Prompt Pages

All initial **Landing Pages** for reports on the Cognos System will appear similar in format. You will have a set of filtering choices based on the source's available data.

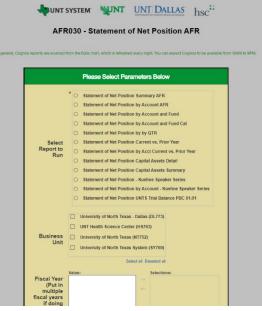

 Select your parameter choices. (Select Report to Run parameter within this report is required).

| Select Report to Run | You may select only one report to run                                                                                                    |
|----------------------|----------------------------------------------------------------------------------------------------|
| Business Unit        | Default will pull "All Business Units" or you may select one or<br>multiple units by which to filter the report. You can click<br><b>Select All</b> to select all choices.                                  |
| Fiscal Year          | The budget year automatically fills with the current operating year and you may override if you prefer by <b>typing</b> in the box.                                                                         |
| Accounting Period    | This will allow data retrieval thru a particular period entered.<br>You may select one or multiple account periods by which to<br>filter the report. You can click <b>Select All</b> to select all choices. |
| Quarter              | This will allow data retrieval thru a particular quarter entered.<br>You may select one or multiple quarters by which to filter the<br>report. You can click <b>Select All</b> to select all choices        |
| <i>Exclude Fund</i>  | If you know a particular Fund you would like to filter out, enter here.                                                                                                    |

2. If you are satisfied with your choices, click the **Finish Button**.

### UNT SYSTEM<sup>®</sup>

# Guide AFR030 Statement of Net Position AFR 2022

# Report Results

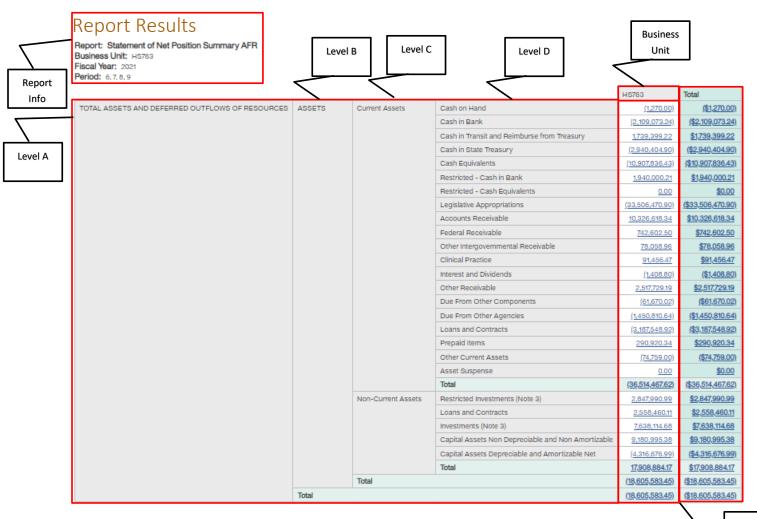

#### **REPORT FEATURES**

Totals

- The top left of the report will show the report selected, Business Unit, Fiscal Year, and Period(s)
- The left side is organized by Level A/B/C/D categorization and the columns are organized by Business Unit which then together give results showing the monetary sums of all transactions regarding those B-levels and those functions
- The Totals on the bottom and right are for the totals of the **Business Units** and **A/B/C/D-Levels**

#### **DRILL-THROUGH OPTIONS**

- There are drill-throughs on both the **non-total** rows and the **total** rows
- When clicking one of the non-total rows, it will drill-through to **AFR012 GL Transaction Details** and show all transactions relevant to the number displayed in the cell you clicked
- When clicked one of the total rows, it will drill-through to **AFR012 GL Transaction Details** and show all transactions relevant to the numbers displayed in the cell you clicked

# **Cognos Report Functionalities**

#### LAYOUT OVERVIEW

- Report results are typically displayed in an interactive HTML on screen style.
- Based on your selections, if any, the report will only display results that match your initial filtering choices.
- Reports on screen may combine the Level Number result with the Description for that level in one single column. (Report results exported to XLS will break these out, see <u>Run Report and Download section</u> below.)
- If there is an error in your request or no results can be produced, you get a return message showing the parameters you chose that produced these results. (See the <u>Error Results section</u> below for more information or to troubleshoot.)

|                            |       | C9000 - Suspense<br>and Clearing | D9100 - Expense<br>Clearing | 91003 - Undistributed P-<br>Card Exp | <u>649.25</u> | <u>649.25</u> |  |
|----------------------------|-------|----------------------------------|-----------------------------|--------------------------------------|---------------|---------------|--|
|                            |       |                                  |                             | 91005 - Undistributed<br>Trav CC Exp | 0.00          | <u>0.00</u>   |  |
|                            |       |                                  |                             | Total                                | 649.25        | <u>649.25</u> |  |
|                            |       |                                  | Total                       |                                      | <u>649.25</u> | <u>649.25</u> |  |
|                            |       | Total                            |                             |                                      | 34,170,371.53 | 34,170,371.53 |  |
|                            | Total |                                  |                             | <u>0</u>                             | <u>0</u>      |               |  |
| Sep 29, 2021 1 12:03:59 PM |       |                                  |                             |                                      |               |               |  |
| •                          |       | Report - Tota                    | al                          |                                      |               |               |  |
| 2                          |       |                                  |                             | Page down 🛓                          | Bottom        |               |  |
|                            |       |                                  |                             |                                      |               |               |  |

- Use the "Page Down" Link at the bottom left to see additional pages (if any).
- Use the **"Bottom" Link** to skip to the last page of **Applied Parameters** where you can review what your filtering choices were on the initial **Prompt Page** selections. Use the **"Top" Link** then to return to your first page.

# **Exporting Your Report Results**

### **Exporting Your Report Results**

In the upper left hand or right hand of the toolbar on your screen, you will see options to run report and view your results.

#### EMAIL REPORT DIRECTLY

Click the **"Share"** symbol dropdown (next to the bell) on the upper right hand of the toolbar on your screen to select **"Email".** Fill in the desired email address, any additional information, and your onscreen results will be emailed from within the Cognos program.

|                    | •••• | \$<br>۵ | 2 | ? |
|--------------------|------|---------|---|---|
| Share              | ,    |         |   |   |
| Send Link          |      |         |   |   |
| Select a platform: |      |         |   |   |
| 🕿 Email            |      |         |   |   |

E 🗎

Run as

Run HTML

#### RUN REPORT AND DOWNLOAD OPTIONS

**Click** on the **"Run as"** button (white circle) on the upper left hand of the toolbar of your screen to see selections for running or exporting your results:

0 Run PDF HTML 2 PDF Run Excel • Excel 🔒 Run Excel data Excel Data Run CSV CSV Run XML XML

# Error Results

#### Run Report Error

The following is an example of the standard results message when Cognos cannot determine a match for your requested filters:

*No data available for the parameters chosen, please review the parameters below: Fund Cat: 876* 

The selection you have made on the prompt page is listed automatically below the "No Data" message. Again, to re-run the report with a different selection, **click** on the "**Run as"** button on the upper left hand of the toolbar on your screen, and then **click** on the **Reset prompts and run** option (see note below for further instruction).

### Drill-Through Message or Error

The message below will be displayed when a zero amount without supporting details is clicked on during a drill through. The same message will be displayed when a drill through has error. If that happens, the statement below, **"The amount you clicked on was,"** will match the amount clicked on the report.

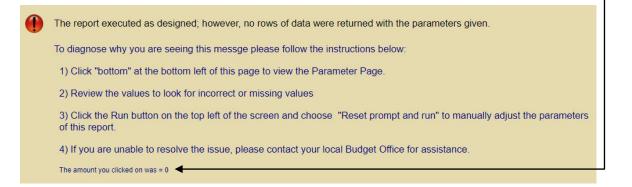